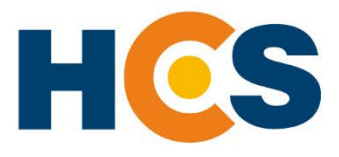

# HANDBUCH BEFUND COCKPIT

Version 22.4.1000

**Synchronizing Healthcare** 

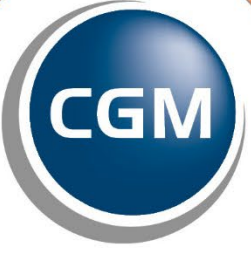

CompuGroup<br>Medical

# **DISCLAIMER**

Dieses Handbuch, einschließlich aller Teile unterliegt dem Urheberrecht. Jede Verwertung außerhalb der engen Grenzen des Urheberrechtsgesetzes ist ohne Zustimmung von HCS unzulässig.

Aus Gründen der leichteren Lesbarkeit wird in diesem Dokument die gewohnte männliche Sprachform bei personenbezogenen Substantiven und Pronomen verwendet. Dies impliziert jedoch keine Benachteiligung des weiblichen Geschlechts, sondern soll im Sinne der sprachlichen Vereinfachung als geschlechtsneutral zu verstehen sein.

HCS behält sich das Recht vor, jegliche Informationen, die in diesem Handbuch enthalten sind, ohne vorherige Ankündigung zu modifizieren.

Bei der Zusammenstellung der Texte und Screenshots wurde mit größter Sorgfalt vorgegangen. Trotzdem können Fehler nicht vollständig ausgeschlossen werden. Für technische oder typografische Fehler wird seitens HCS keine Haftung übernommen. HCS ist nicht für direkte oder indirekte Folgeschäden haftbar oder verantwortlich, die in Verbindung mit der Ausstattung, der Leistung und dem Einsatz dieses Produkts entstehen.

Für Verbesserungsvorschläge und Hinweise auf Fehler sind wir dankbar. Sie können diese per Mail an office@hcs.at richten.

www.cgm.com/at-hcs

© Copyright 2022, HCS GmbH

Alle Rechte vorbehalten.

### **VERWENDUNGSZWECK**

Auch wenn dieses Produkt C-BOX im Gesundheitswesen eingesetzt wird, handelt es sich bei dem Produkt C-BOX nicht um ein Medizinprodukt im Sinne der Medizinprodukte-Regularien (Richtlinie 93/42/EWG, die zuletzt durch die Richtlinie 2007/47/EG geändert wurde sowie der Verordnung (EU) 2017/745 betreffend Medizinprodukte (MDR), Medizinproduktegesetz (MPG)). Sollten bestimmte Module und/oder Komponenten des Produktes C-BOX unter die regulatorische Definition eines Medizinproduktes fallen, so sind diese in den entsprechenden Kapiteln dieser Gebrauchsanweisung als solche gemäß ihrer Zweckbestimmung durch den Hersteller gekennzeichnet.

#### **ZWECKBESTIMMUNG**

Das Softwareprodukt C-BOX unterstützt die Ordinationsmitarbeiter bei der Kommunikation von e-Medikationsdaten von und zu ELGA, bei der Befundübertragung von ELGA in das Arztinformationssystem und bei der Darstellung der Informationen aus **FLGA** 

C-BOX ist nicht dazu bestimmt, automatisiert und ohne die erforderliche Fach- und Sachkenntnis medizinische Entscheidungen zu treffen, Diagnosen zu stellen oder Maßnahmen für und während Behandlungen von Patienten zu ergreifen!

C-BOX bezieht ggf. externe Systeme mit ein, um Berechnungen, Umrechnungen oder ähnliche Aufgaben zu dokumentieren. Sämtliche Aufgaben, die über die reine Dokumentation hinaus gehen, werden von diesen externen Systemen übernommen.

#### **ANWENDERKREIS**

Das Softwareprodukt C-BOX ist primär für Ärzte, medizinische Fachangestellte und andere im Gesundheitswesen tätige Personen mit der erforderlichen Fach- und Sachkenntnis bestimmt. Das Softwareprodukt C-BOX ist ausgelegt für die Benutzung durch die Mitarbeiter von Arztpraxen. Bitte prüfen Sie jedoch vor einem Kauf, ob der Funktionsumfang und die Funktionsausgestaltung den speziellen Anforderungen Ihrer Arbeitsumgebung hinreichend entsprechen.

Um die C-BOX einwandfrei bedienen zu können, empfehlen wir Ihnen die Teilnahme an einer Schulung.

# **INHALT**

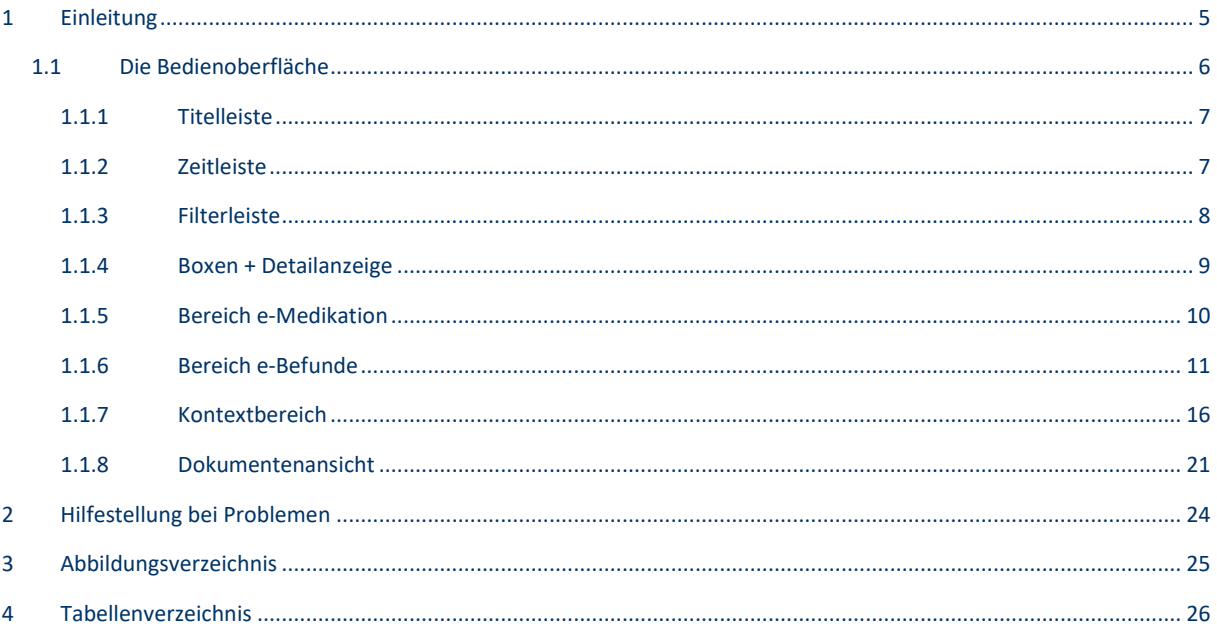

## <span id="page-4-0"></span>**1 EINLEITUNG**

Patienten verfügen oft über einen langen Behandlungsverlauf bzw. sammeln sich über einen längeren Zeitraum viele medizinische Informationen an. Das ELGA BEFUND-COCKPIT bedient sich der strukturierten Informationen in den vorhandenen ELGA-Dokumenten und stellt diese im Überblick dar. Die Informationen umfassen neben Dokumenten auch Diagnosen, Laborparameter und Medikamente des Patienten und werden in Form eines Ampelsystems abgebildet. Auf den ersten Blick ist erkennbar, ob tiefergehende Analysen von Detailangaben notwendig sind. Anhand der Zeitleiste können Rückschlüsse über den Entstehungszeitpunkt der medizinischen Daten gezogen werden.

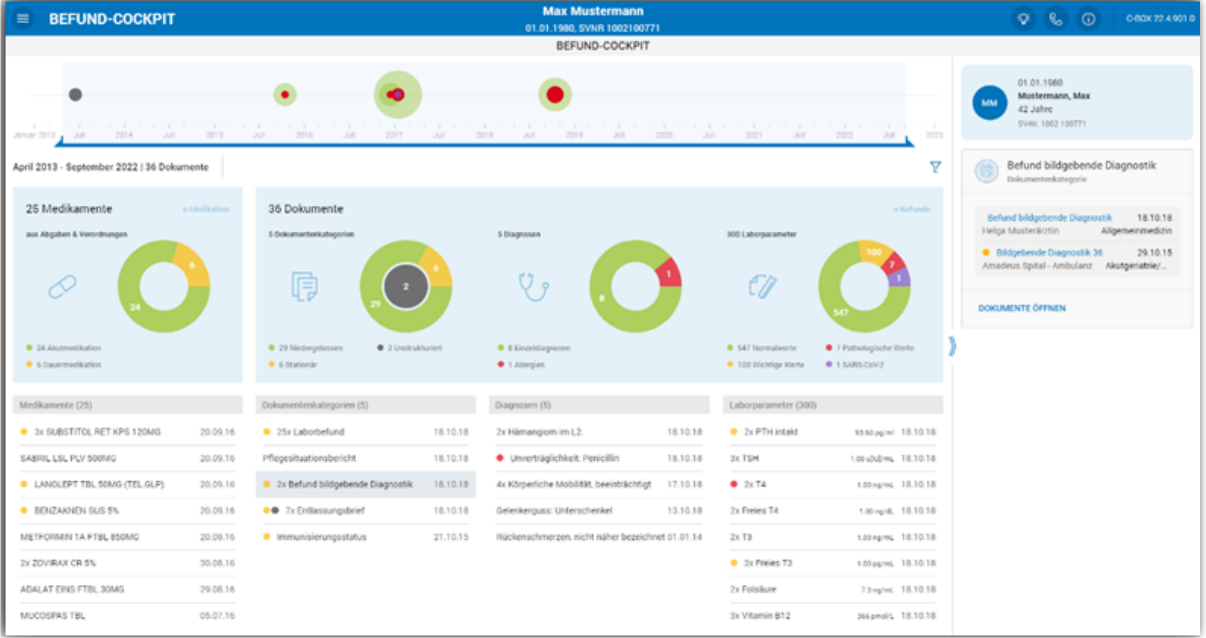

*Abbildung 1: Übersicht*

 **HINWEIS:** Voraussetzungen für die Nutzung des BEFUND-COCKPITs:

- BEFUND-COCKPIT-Lizenz in der C-BOX
- Entsprechende Lizenz im Arztinformationssystem

### <span id="page-5-0"></span>1.1 Die Bedienoberfläche

Die Bedienoberfläche des BEFUND-COCKPITs besteht grundsätzlich aus folgenden Elementen:

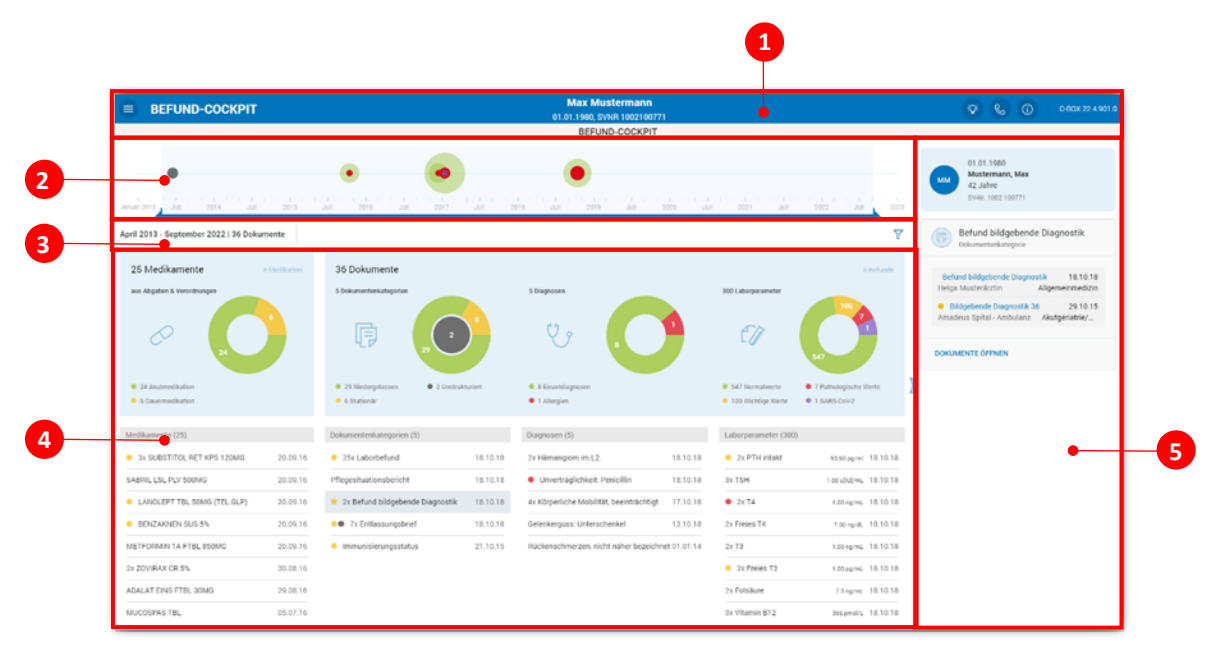

*Abbildung 2: Bedienoberfläche*

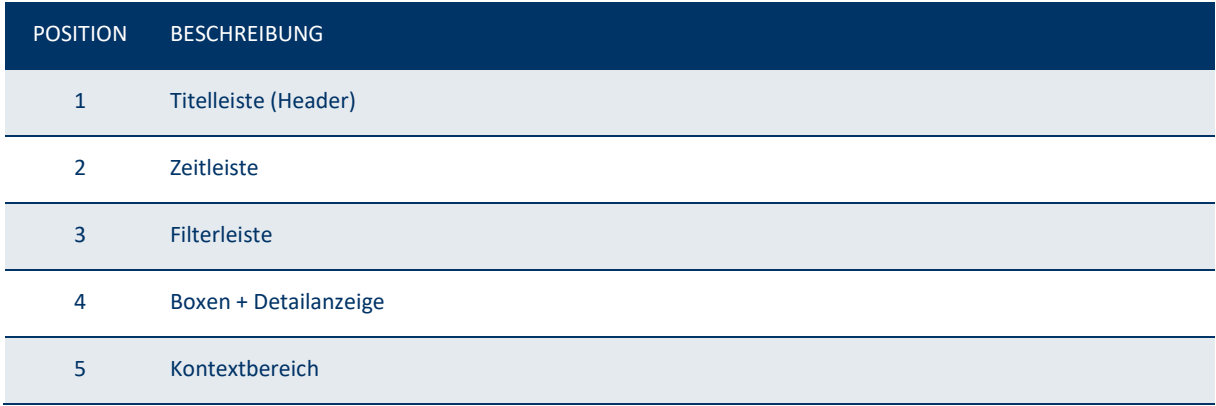

<span id="page-5-1"></span>*Tabelle 1: Komponenten der Bedienoberfläche*

### <span id="page-6-0"></span>1.1.1 Titelleiste

Die Titelleiste dient zur Navigation und beinhaltet außerdem wichtige Informationen zum aktuellen Patienten, sowie die aktuelle C-BOX Version.

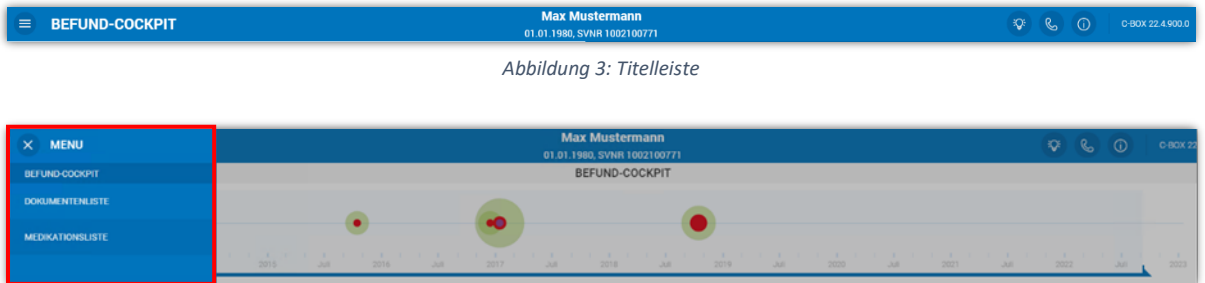

*Abbildung 4: Navigation in der Titelleiste*

Über das Navigationsmenü kann zwischen Medikationsliste<sup>1</sup> , Dokumentenliste<sup>2</sup> und BEFUND-COCKPIT gewechselt werden.

Im rechten Bereich der Titelseite befinden sich folgende Funktionen:

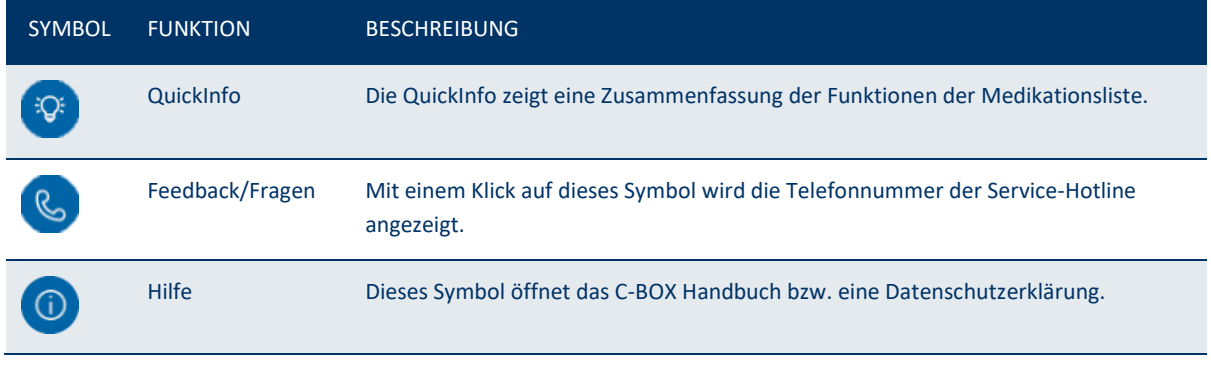

*Tabelle 2: Titelleiste – Funktionen*

### <span id="page-6-2"></span><span id="page-6-1"></span>1.1.2 Zeitleiste

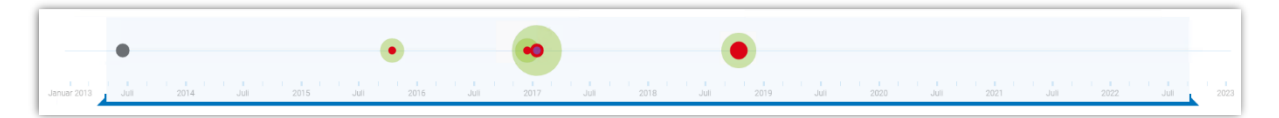

#### *Abbildung 5: Zeitleiste*

Anhand der Zeitleiste lassen sich Rückschlüsse über den Entstehungszeitpunkt der medizinischen Daten ziehen: Wann liegen viele Informationen (große Kreise) vor und wie ist deren Relevanz anhand des Ampelsystems (rot – gelb – grün) einzustufen. Mit Klick auf einen bestimmten Zeitpunkt in der Zeitleiste wird ein Filter für den betreffenden Zeitraum (Monat und Jahr) aktiviert und die Darstellung in den Boxen bzw. in der Detailinformation wird aktualisiert und auf den Filter eingeschränkt. Zusätzlich bietet sich die Möglichkeit einen bestimmten Zeitraum mithilfe des Reglers festzulegen.

<sup>1</sup> nur bei aktivierter e-Medikation-Lizenz in der C-BOX

<sup>2</sup> nur bei aktivierter e-Befund-Lizenz in der C-BOX

### <span id="page-7-0"></span>1.1.3 Filterleiste

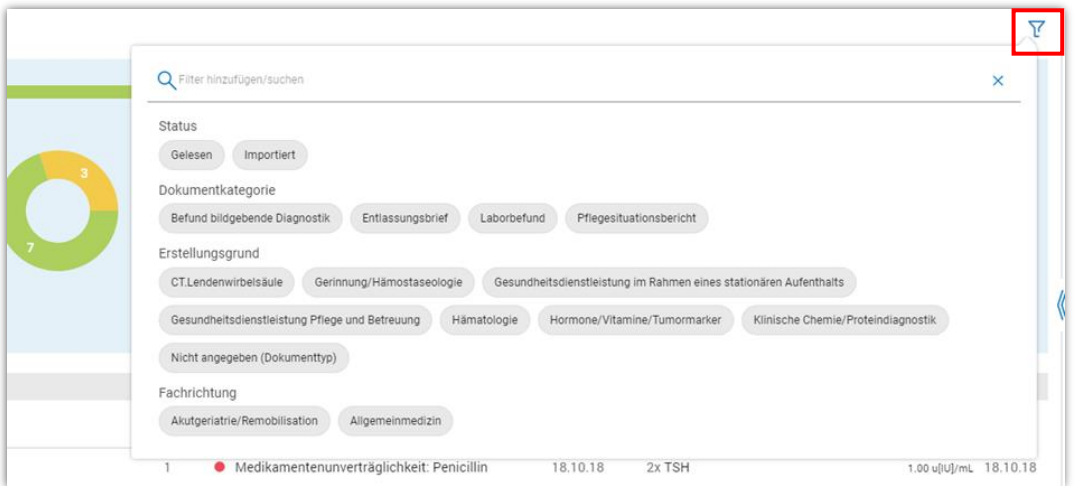

*Abbildung 6: Filtermenü*

Im rechten Bereich der Filterleiste befindet sich das Symbol  $\sqrt{ }$ , welches das Filtermenü öffnet.

Bei befülltem BEFUND-COCKPIT werden die Filtermöglichkeiten automatisch erstellt und im Filtermenü angezeigt. Durch Selektieren eines Filtereintrages, wird dieser aktiv und die Detailanzeige des BEFUND-COCKPITs entsprechend gefiltert. Die vorgeschlagenen Filter basieren auf folgenden Kategorien:

- Status des Dokuments
- Dokumentenkategorie
- Erstellungsgrund
- Fachrichtung

Pro Kategorie kann immer nur ein Filter ausgewählt werden.

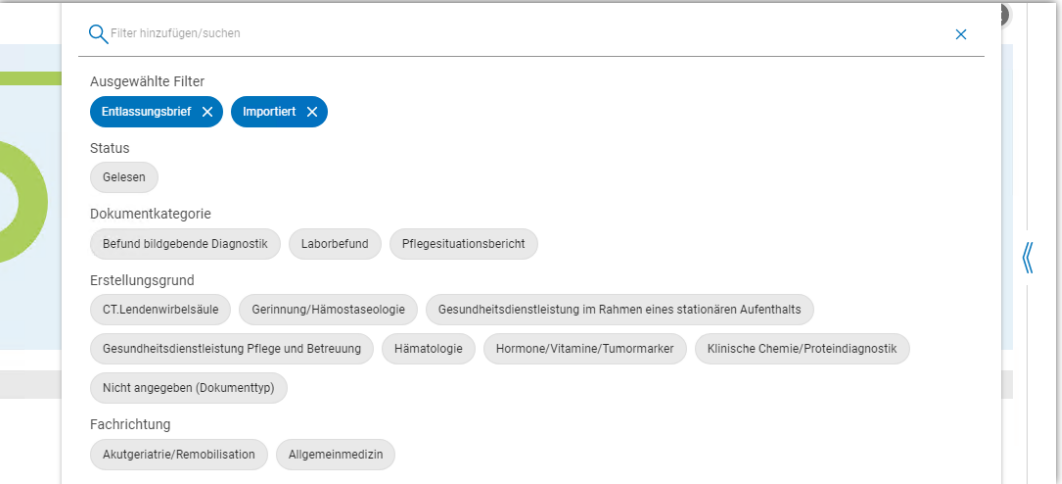

*Abbildung 7: Filtermenü – Ausgewählte Filter*

Ausgewählte Filter werden im Filtermenü unter "Ausgewählte Filter" angezeigt. Einzelne Filter können mit dem Symbol abgewählt werden.

 **HINWEIS:** Vorgeschlagene Filter werden nur bei einem befüllten BEFUND-COCKPIT angezeigt.

Nach dem Auswählen aller benötigen Filter und dem Schließen des Filtermenüs sind die selektierten Filter im rechten Bereich der Filterleiste sichtbar und können ebenfalls einzeln von der Auswahl entfernt werden.

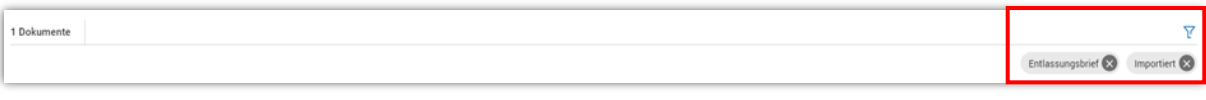

*Abbildung 8: Filterleiste – Ausgewählte Filter*

### <span id="page-8-0"></span>1.1.4 Boxen + Detailanzeige

In den Ringdiagrammen (Boxen), sowie in der Detailanzeige werden alle Einträge / Dokumente eines Patienten, unter Berücksichtigung der gesetzten Filter, angezeigt. Derzeit wird zwischen zwei Bereichen unterschieden:

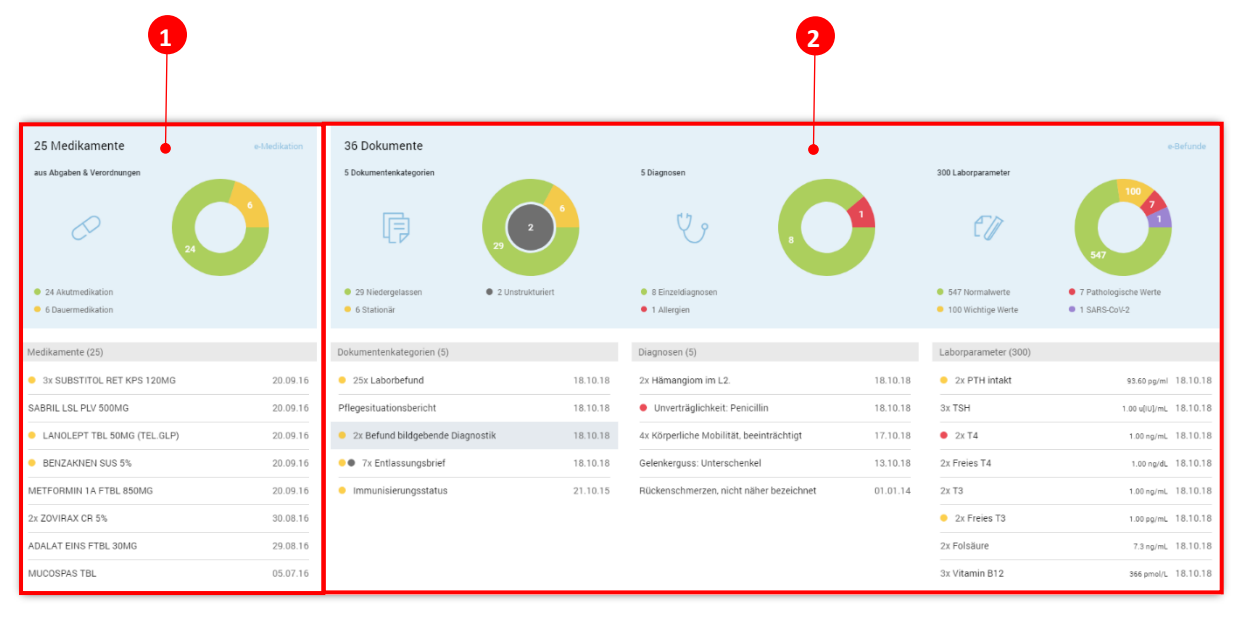

#### *Abbildung 9: Detailanzeige*

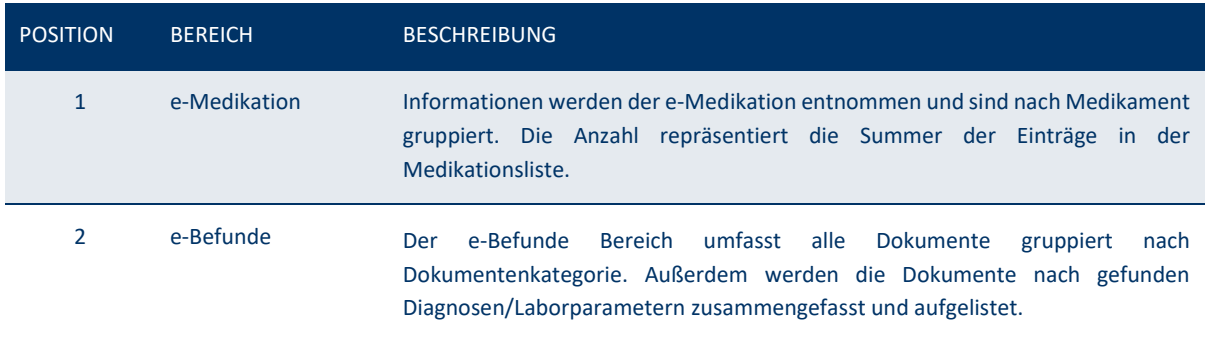

#### *Tabelle 3: Detailanzeige*

<span id="page-8-1"></span>Die verschiedenen Farben in den Boxen haben je nach Bereich andere Bedeutungen und werden in den Unterkapiteln genauer beschrieben. Unter den Boxen findet sich eine Auflistung der gefundenen Einträge. Die Listeneinträge sind gegebenenfalls farblich codiert, insofern diese einer der oben angeführten Kategorien zugeordnet werden können.

### <span id="page-9-0"></span>1.1.5 Bereich e-Medikation

In diesem Bereich werden alle Informationen der e-Medikation eines Patienten entnommen und nach Medikamenten gruppiert dargestellt.

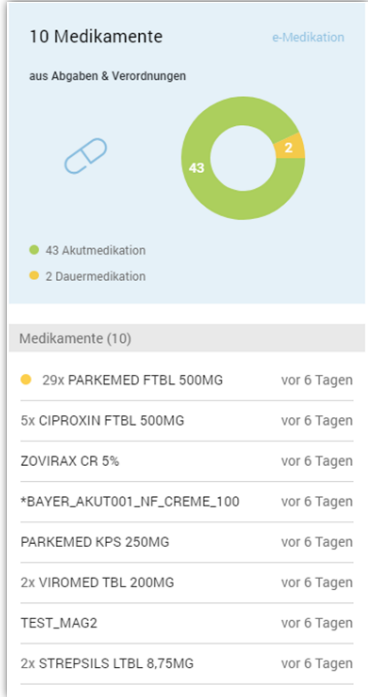

*Abbildung 10: Detailanzeige – e-Medikation*

Die Medikamente werden in folgende Kategorien unterteilt und dementsprechend farblich codiert:

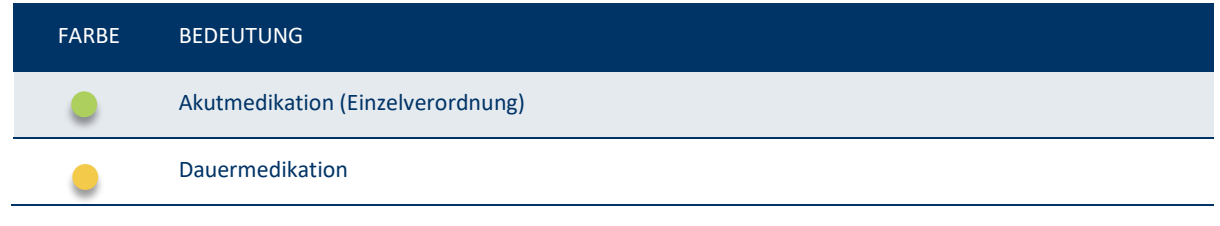

*Tabelle 4: Medikamentenkategorien*

<span id="page-9-1"></span>Mit einem Klick auf einen einzelnen Bereich im Kreisdiagramm, kann die Auflistung nach Akutmedikation bzw. Dauermedikation gefiltert werden.

Pro Medikament ist ein Eintrag in der Liste ersichtlich. Dieser Eintrag beinhaltet die Anzahl der Verordnungen/ Abgaben dieses Medikaments, die Medikamentenbezeichnung, sowie das Datum der jüngsten Verordnung/ Abgabe. Dauermedikamente werden zusätzlich farblich codiert.

> 29x PARKEMED FTBL 500MG vor 6 Tagen

*Abbildung 11: e-Medikation – Medikamenteneintrag*

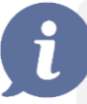

**HINWEIS:** Durch einen Klick auf einen Listeneintrag öffnen sich im Kontextbereich die Details zu den Verordnungen bzw. Abgaben des Medikaments (siehe Punk[t 1.1.7.1](#page-16-0) [Kontextbereich](#page-16-0) – e-Medikation).

### <span id="page-10-0"></span>1.1.6 Bereich e-Befunde

Der Bereich e-Befunde ist eine detaillierte Darstellung aller elektronischen Dokumente der ELGA eines Patienten. Neben der Unterteilung der Dokumente nach Dokumentenkategorie, werden auch gefundene Diagnosen, sowie Laborparameter explizit dargestellt und alle Dokumente, in welchen die Diagnose/der Laborparameter enthalten ist, aufgelistet. Zusätzlich können etwaige nicht geladene Dokumente nachgeladen werden.

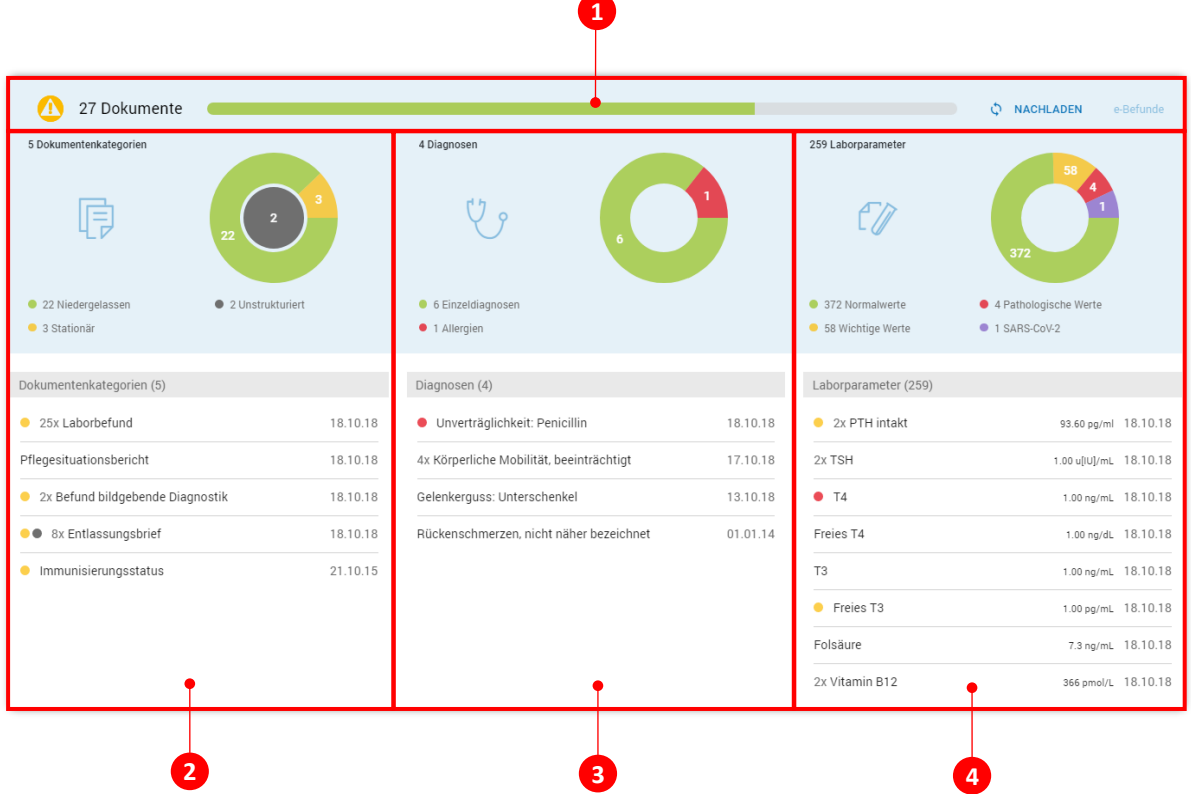

*Abbildung 12: Detailanzeige – e-Befunde*

| <b>SYMBOL</b> | <b>BEREICH</b>       | <b>BESCHREIBUNG</b>                                                                                                    |  |
|---------------|----------------------|----------------------------------------------------------------------------------------------------|--|
|               | Ladestatus Dokumente | Dieser Bereich zeigt die Anzahl an geladenen, sowie ungeladenen Dokumenten<br>an. Zusätzlich können ungeladene Dokumente bei Bedarf nachgeladen werden.                                         |  |
|               | Dokumentenkategorien | In diesem Bereich werden alle Informationen der e-Befunde eines Patienten<br>entnommen und nach Dokumentenkategorie gruppiert dargestellt.                                                      |  |
| 3             | Diagnosen            | Dieses Segment veranschaulicht alle in den Dokumenten codierten Diagnosen.<br>Diese werden dabei zwischen Einzeldiagnosen und Allergien unterscheiden und<br>dementsprechend farblich markiert. |  |
| 4             | Laborparameter       | Hier werden alle dokumentierten Laborparameter nach Parameter gruppiert<br>dargestellt und wichtige bzw. pathologische Werte farblich hervorgehoben.                                            |  |

<span id="page-10-1"></span>*Tabelle 5: Detailanzeige – e-Befunde*

#### 1.1.6.1 Ladestatus Dokumente

Im oberen Bereich befindet sich ein Fortschrittsbalken, wecher den aktuellen Ladestatus der gefunden Dokumente widerspiegelt:

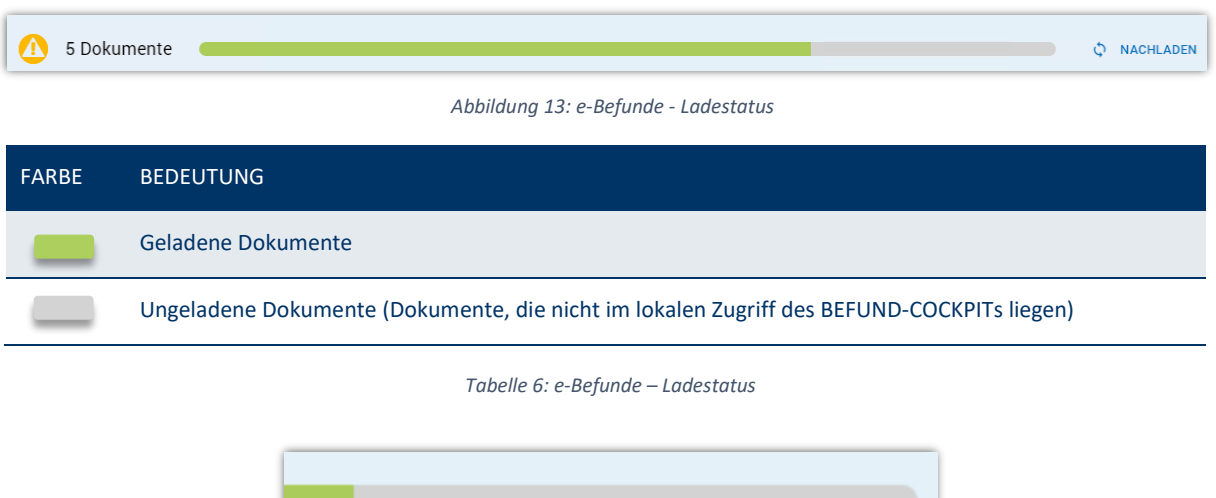

<span id="page-11-0"></span>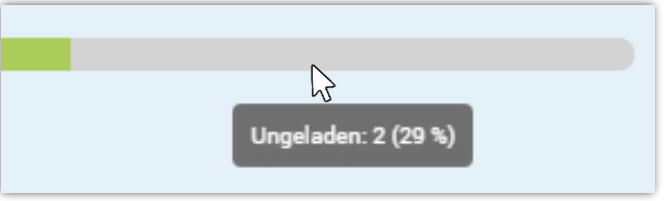

*Abbildung 14: Ladestatus – Tooltip*

In den Tooltips der verschiedenen Kategorien in der Ladeleiste, sind weitere Details ersichtlich.

Sollten Dokumente noch ungeladen sein, können diese mithilfe der Schaltfläche **NACHLADEN** nachgeladen werden. Für den Fall, dass alle Dokumente geladen sind, wird der Ladefortschrittsbalken ausgeblendet.

#### 1.1.6.1.1 Fehlerbehandlungen / Warnungen

Probleme, die sich beim Abfragen bzw. Verarbeiten der Daten ergeben haben, werden im linken Bereich des Ladestatus durch

das Symbol <sup>(1)</sup> angezeigt. Durch Klick auf das Symbol erfolgt eine detaillierte Information dazu. Folgende Probleme können auftreten:

- Dokumenten können nicht verarbeitet werden: die Dokumenteninhalte entsprechend nicht vollständig den Vorgaben der ELGA und können nicht bzw. nicht vollständig in die Cockpitansicht mit aufgenommen werden. Dies Dokumente werden in den Boxen bzw. in der Detailauflistung gesondert dargestellt.
- Nicht alle Dokumente sind im lokalen Zwischenspeicher und werden deshalb nicht analysiert. Um diese Dokumente in der Cockpitansicht zu berücksichtigen können die betroffenen Dokumente in den Zwischenspeicher nachgeladen werden. Dies erfolgt über das Symbol zum Nachladen  $\mathbb{C}$ . Das Nachladen kann je nach Anzahl der Dokumente etwas Zeit in Anspruch nehmen.

#### 1.1.6.2 Dokumentenkategorien

In diesem Bereich werden alle gefundenen Dokumente eines Patienten nach Dokumentenkategorie gruppiert dargestellt. Dabei werden jene, welche aus dem niedergelassenen Bereich bzw. stationären Bereich kommen, farblich hervorgehoben. Zusätzlich ist ersichtlich, wie viele der gefundenen Dokumente unstrukturiert (nicht auswertbar) sind.

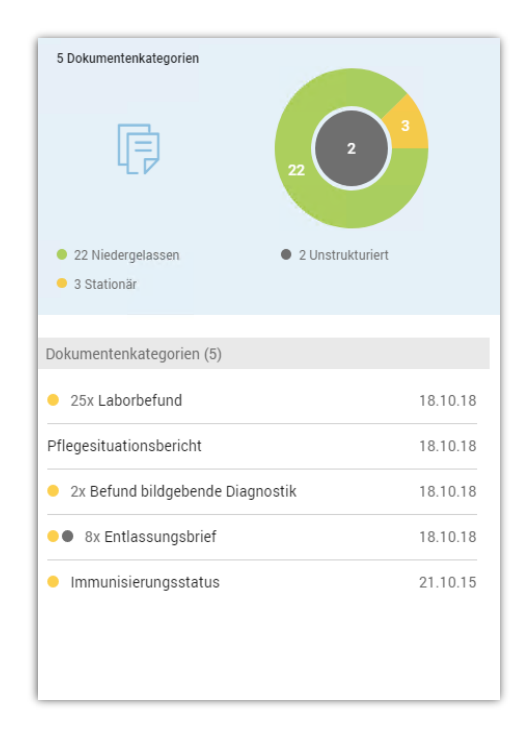

*Abbildung 15: Detailanzeige – Dokumentenkategorie*

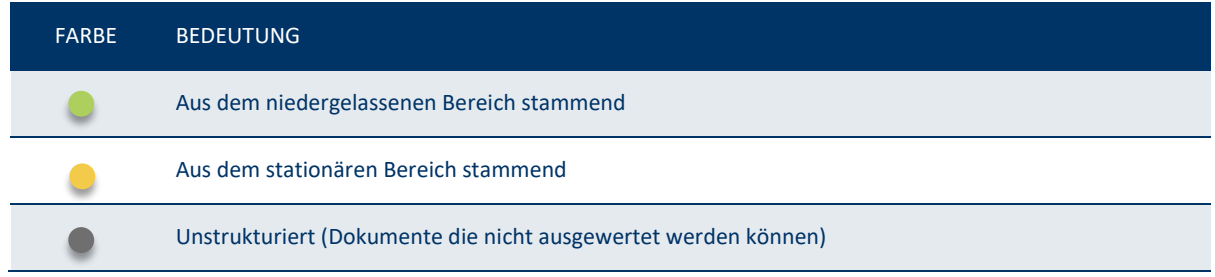

*Tabelle 7: Dokumente*

<span id="page-12-0"></span>Pro Dokumentenkategorie ist ein Eintrag in der Liste ersichtlich. Die Anzahl im linken Bereich des Eintrages bestimmt die Anzahl der gefunden Dokumente der jeweiligen Kategorie.

8x Entlassungsbrief

*Abbildung 16: e-Befunde – Dokumenteneintrag*

18.10.18

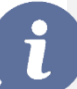

**HINWEIS:** Durch einen Klick auf einen Listeneintrag öffnen sich im Kontextbereich die Details zu den einzelnen Dokumenten dieser Kategorie (siehe Punkt [1.1.7.2](#page-17-0) [Kontextbereich](#page-17-0) – e-Befunde).

#### 1.1.6.3 Diagnosen

Dieser Bereich dient zur Ansicht aller gefundenen Diagnosen eines Patienten. Die Listeneinträge sind nach Diagnose gruppiert und nach Befunddatum sortiert. Dabei wird zwischen Einzeldiagnosen und Allergien unterschieden und diese entsprechend farblich markiert:

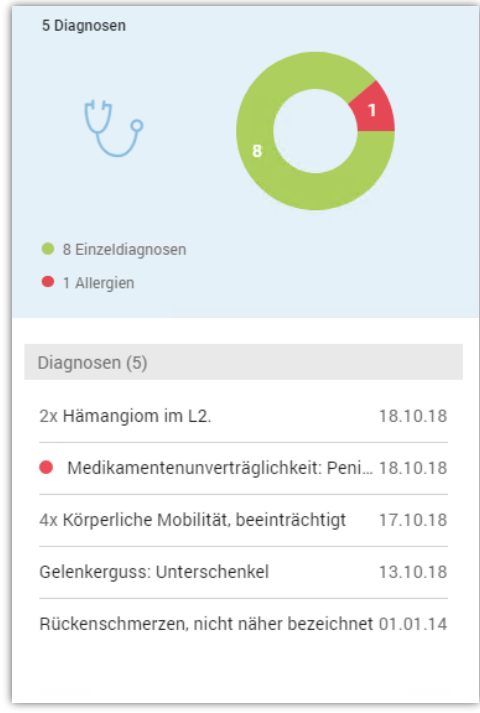

*Abbildung 17: Detailanzeige – Diagnosen*

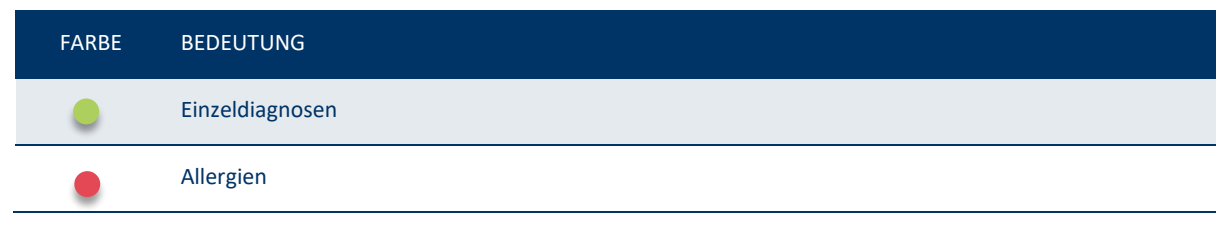

*Tabelle 8: Diagnosen*

<span id="page-13-0"></span>Je gefundener Diagnose ist ein Eintrag in der Liste ersichtlich. Die Anzahl im linken Bereich des Eintrages bestimmt die Anzahl der Dokumente, in denen diese Diagnose erwähnt wird.

> 4x Körperliche Mobilität, beeinträchtigt 17.10.18

> > *Abbildung 18: e-Befunde – Diagnoseneintrag*

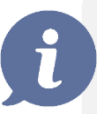

**HINWEIS:** Durch einen Klick auf einen Listeneintrag öffnen sich im Kontextbereich die Details zu den einzelnen Dokumenten dieser Diagnose (siehe Punk[t 1.1.7.2](#page-17-0) [Kontextbereich](#page-17-0) – e-Befunde).

#### 1.1.6.4 Laborparameter

In diesem Bereich werden alle Laborparameter in den Dokumenten eines Patienten aufgelistet. Dabei können auf einen Blick wichtige, bzw. pathologische Werte festgestellt werden:

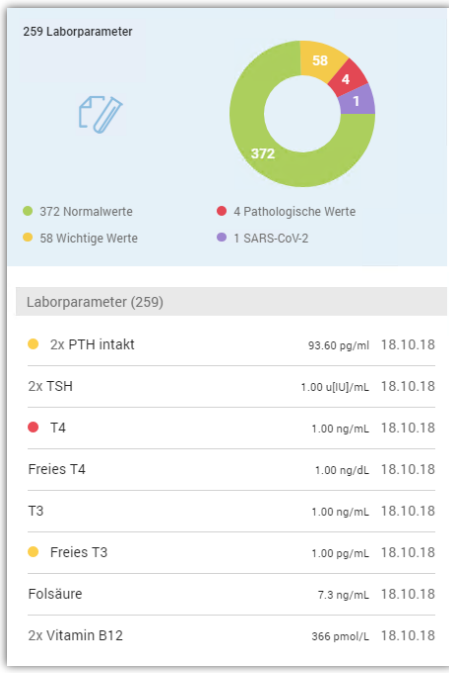

*Abbildung 19: Detailanzeige – Laborparameter*

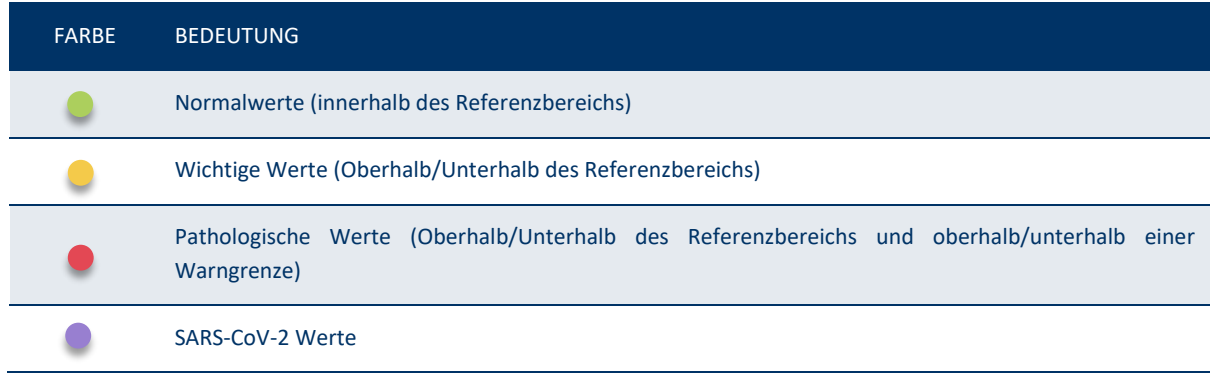

*Tabelle 9: Laborparameter*

<span id="page-14-0"></span>Die Anzahl im linken Bereich eines Listeneintrages bestimmt die Anzahl der Dokumente, in denen dieser Parameter gefunden wurde. Zusätzlich wird der zuletzt gemessene Wert angezeigt.

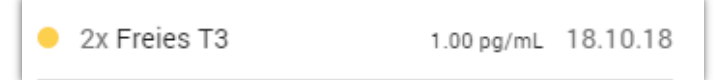

*Abbildung 20: e-Befunde – Parametereintrag*

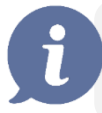

**HINWEIS**: Durch einen Klick auf einen Listeneintrag öffnen sich in der Kontextbereich die Details zu den einzelnen Dokumenten, in denen der Parameter erwähnt wird (siehe Punk[t 1.1.7.2](#page-17-0) [Kontextbereich](#page-17-0) – e-Befunde).

### <span id="page-15-0"></span>1.1.7 Kontextbereich

Der Kontextbereich befindet sich auf der rechten Seite des Bildschirms und beinhaltet kontextbezogene Inhalte und Informationen.

Unabhängig des ausgewählten Eintrages in der Detailansicht, befindet sich aktuelle Patienteninformationen stets an der Spitze des Kontextbereichs.

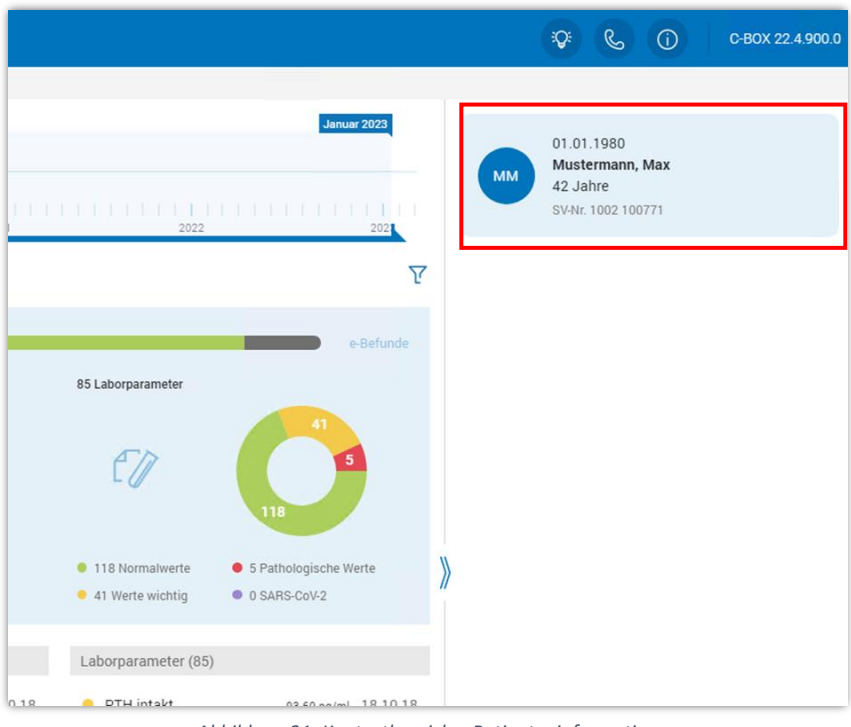

*Abbildung 21: Kontextbereich – Patienteninformation*

Sobald ein Listeneintrag (Medikament, Dokumentenkategorie, Diagnose, Laborparameter) ausgewählt wird, werden dazugehörige Details zusätzlich im Kontextbereich angezeigt.

#### <span id="page-16-0"></span>1.1.7.1 Kontextbereich – e-Medikation

Wird ein Medikament im Bereich e-Medikation ausgewählt werden im Kontextbereich alle Abgaben und Verordnungen zu diesem Medikament dargestellt.

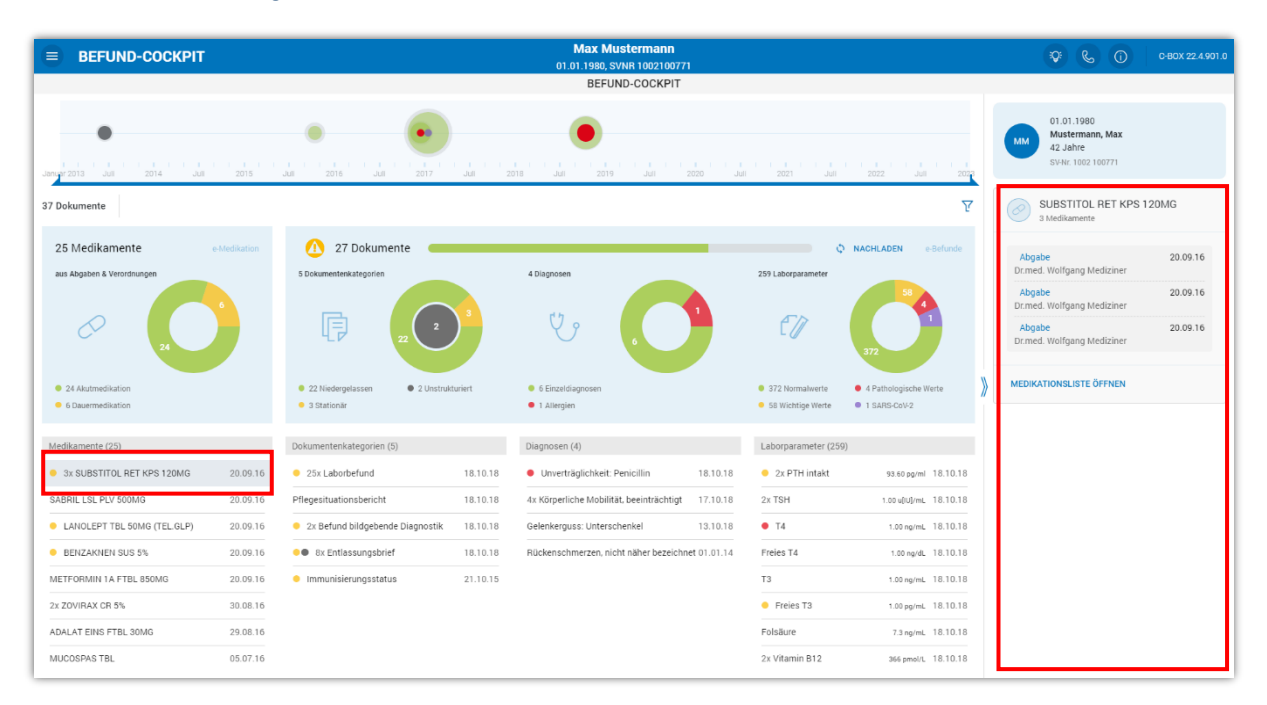

*Abbildung 22: Kontextbereich – Medikationsauswahl*

Im Kontextbereich öffnet sich eine Liste mit den Informationen zu den einzelnen Einträgen des Medikaments. Die Überschrift der Liste gibt bekannt, welches Medikament ausgewählt wurde.

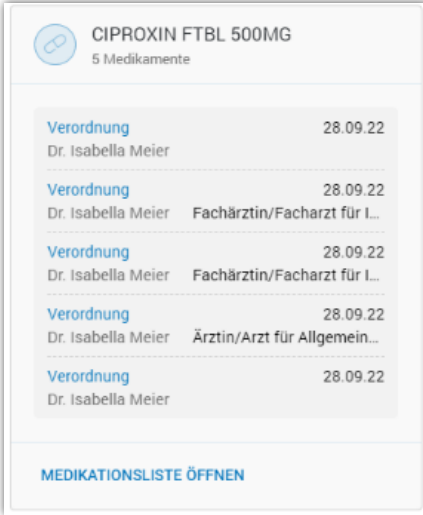

*Abbildung 23: Kontextbereich – e-Medikation*

Pro Listeneintrag ist der Verordner, das Fachgebiet, das Abgabedatum/Verordnungsdatum und ob es sich um eine Abgabe oder Verordnung handelt, ersichtlich.

|                                |                                                                                                    |                                                        | <b>BELLET BERGEL AVENUE EURA EURA</b>                                                           |                                           |              |                    |                             |                   |  |
|--------------------------------|----------------------------------------------------------------------------------------------------|--------------------------------------------------------|-------------------------------------------------------------------------------------------------|-------------------------------------------|--------------|--------------------|-----------------------------|-------------------|--|
|                                | Medikationsliste                                                                                                    |                                                        |                                                                                                 |                                           |              |                    | ELGA Anwendung e-Medikation | 05.10.22          |  |
|                                | Medikationsliste<br>Erzeugt am 30. September 2022   Version: 1<br>Inhaltsverzeichnis ausklappen V Alle Inhalte ausklappen V |                                                        |                                                                                                 |                                           |              |                    |                             |                   |  |
| ne                             |                                                                                                    | Patient:                                               | Mag. Max Musterpatient, MSc (M) SVN: 1002100771                                                 |                                           | $\checkmark$ |                    |                             |                   |  |
| ed                             |                                                                                                    | Abgegebene Medikamente                                 |                                                                                                 |                                           |              |                    |                             |                   |  |
|                                |                                                                                                    | ≎<br>Arzneimittel                                      | Doslerung                                                                                       | $\sum$ abgeholt am                        |              |                    |                             |                   |  |
|                                |                                                                                                    | ZOVIRAX CR 5%                                          | nicht angegeben                                                                                 | 28. September 2022                        | $\checkmark$ |                    |                             |                   |  |
|                                |                                                                                                    | VIROMED TBL 200MG                                      | nicht angegeben                                                                                 | 28. September 2022                        | $\checkmark$ |                    |                             |                   |  |
|                                |                                                                                                    | VALDOXAN FTBL 25MG                                     | nicht angegeben                                                                                 | 28. September 2022                        | $\checkmark$ |                    |                             |                   |  |
|                                |                                                                                                    | STREPSILS LTBL 8.75MG                                  | nicht angegeben                                                                                 | 28. September 2022                        | $\checkmark$ |                    |                             |                   |  |
|                                |                                                                                                    | PARKEMED KPS 250MG                                     | nicht angegeben                                                                                 | 28. September 2022                        | $\checkmark$ |                    |                             |                   |  |
| PAI                            |                                                                                                    | PARKEMED FTBL 500MG                                    | Einheit(en), wöchentlich, Mo,<br>$\overline{2}$<br>$\overline{2}$<br>$\sim$<br>$\sim$<br>Di, Mi | 28. September 2022                        | $\checkmark$ |                    |                             |                   |  |
|                                |                                                                                                    | Magistrale Zubereitung: TEST_MAG2                      | nicht angegeben                                                                                 | 28. September 2022                        | $\checkmark$ |                    |                             |                   |  |
| <b>DX</b><br>CC<br>AI EL<br>ME |                                                                                                    | Magistrale Zubereitung:<br>"BAYER_AKUT001_NF_CREME_100 | nicht angegeben                                                                                 | 28. September 2022                        | $\checkmark$ |                    |                             |                   |  |
|                                |                                                                                                    | Verordnete Medikamente                                 |                                                                                                 |                                           |              |                    |                             |                   |  |
|                                |                                                                                                    | $\hat{\phantom{1}}$<br>Arzneimittel                    | Dosierung                                                                                       | $\left\langle \right\rangle$ verordnet am |              | $\frac{1}{2}$<br>合 |                             |                   |  |
|                                |                                                                                                    | <b>PLEASTER'S FER FRAID</b>                            | atake a san sakan                                                                               | MA Prestocker MAN                         | $\sim$       |                    |                             |                   |  |
|                                |                                                                                                    |                                                        |                                                                                                 |                                           |              |                    | <b><i>DRUCKANSICHT</i></b>  | <b>SCHLIESSEN</b> |  |

*Abbildung 24: Medikationsliste*

Mit einem Klick auf einen Listeneintrag öffnet sich die Medikationsliste des Patienten in der Dokumentenansicht. Diese kann ebenfalls über die Schaltfläche **MEDIKATIONSLISTE ÖFFNEN** angezeigt werden.

#### <span id="page-17-0"></span>1.1.7.2 Kontextbereich – e-Befunde

Bei Auswahl einer Dokumentenkategorie, Diagnose oder eines Laborparametersim Bereich e-Befunde des BEFUND-COCKPITs wird eine Auflistung aller Dokumente, welche entweder dieser Dokumentenkategorie entsprechen oder in welchen die ausgewählte Diagnose / der ausgewählte Laborparameter gefunden wurde, dargestellt.

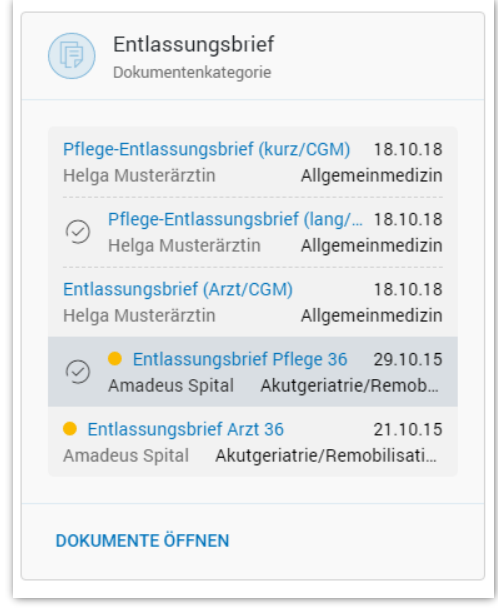

*Abbildung 25: Kontextbereich – Dokumentenkategorie*

Das Symbol  $\bigodot$  am Beginn eines Listeneintrages gibt an, ob das gesamte Dokument bereits in das lokale System importiert wurde.

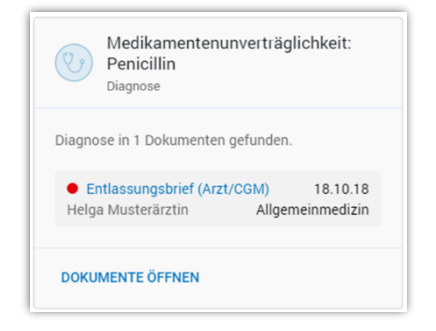

*Abbildung 26: Kontextbereich – Diagnose*

Pro Dokument ist der Dokumentenname, das Erstellungsdatum, der Ersteller, sowie die Fachrichtung des Erstellers sichtbar.

Bei Laborparametern wird anstatt der Fachrichtung des Dokumentenerstellers, der Wert des Parameters in dem jeweiligen Dokument angezeigt.

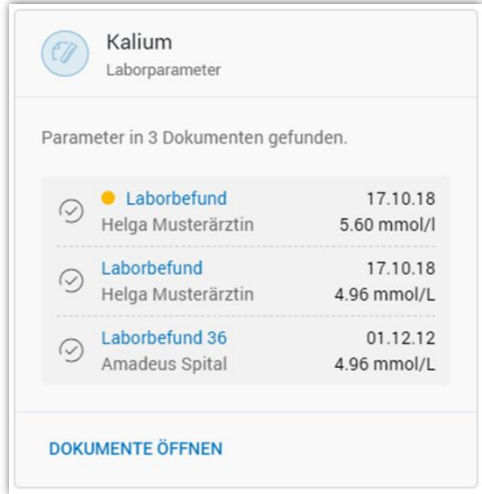

*Abbildung 27: Kontextbereich – Laborparameter*

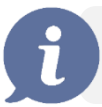

**HINWEIS:** Dokumente werden, analog zur Detailansicht des BEFUND-COCKPITs, farblich markiert.

Durch einen Klick auf ein Dokument im Kontextbereich, bzw. auf die Schaltfläche **DOKUMENTE ÖFFNEN**, werden alle bzw. nur das ausgewählte Dokument in der Dokumentenansicht geöffnet (siehe Punk[t 1.1.8](#page-20-0) [Dokumentenansicht\)](#page-20-0).

### 1.1.7.3 Kontextbereich einklappen/ausklappen

Der Kontextbereich kann bei Bedarf eingeklappt bzw. ausgeklappt werden. Das Einklappen erfolgt durch einen Klick auf das Symbol  $\mathcal{V}$ .

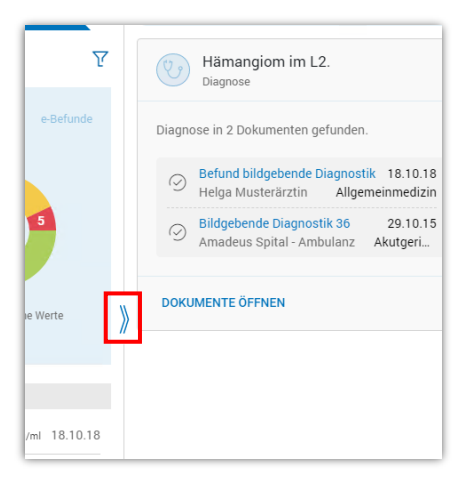

*Abbildung 28: Kontextbereich einklappen*

Der eingeklappte Kontextbereich bietet eine Minimalansicht, mit den derzeit geöffneten Sektionen.

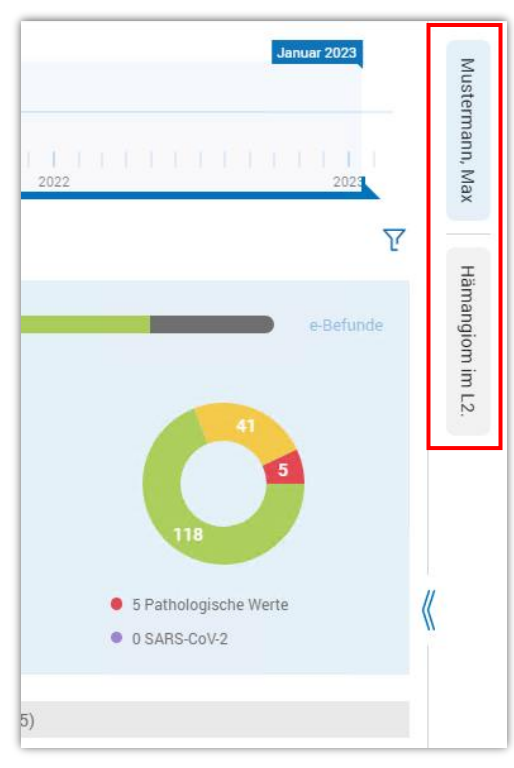

*Abbildung 29: Kontextbereich – Minimalansicht*

### <span id="page-20-0"></span>1.1.8 Dokumentenansicht

Durch das Auswählen eines Dokuments wird die entsprechende Dokumentenansicht und somit das CDA-Dokument im aktuellen ELGA Referenz-Stylesheet angezeigt.

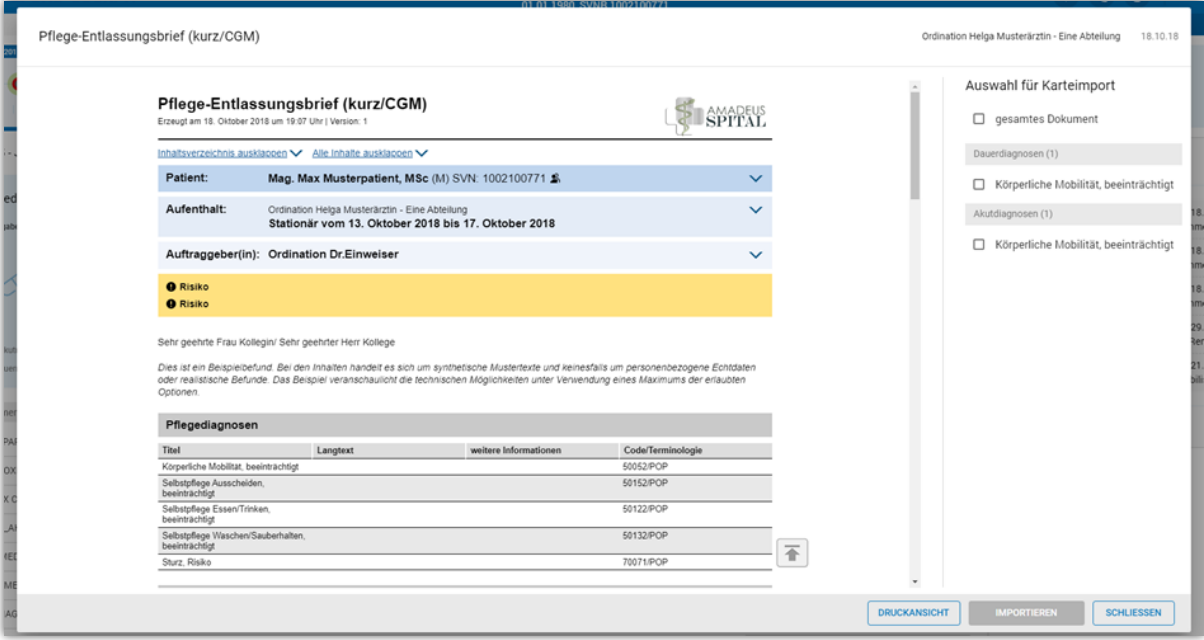

*Abbildung 30: Dokumentenansicht*

Im rechten Bereich der Dokumentenansicht steht eine Auswahl für den Karteiimport zur Verfügung. Unter der Voraussetzung, dass das Dokument noch nicht in das lokale System importiert wurde, ist ein Kontrollkästchen "gesamtes Dokument" ersichtlich.

Zusätzlich werden codierte Diagnosen zur Auswahl für den Karteiimport angezeigt.

Die ausgewählten Diagnosen, bzw. das gesamte Dokument kann im Anschluss über die Schaltfläche **IMPORTIEREN** in das lokale System übernommen werden.

Nicht codierte Teile (Freitext) können durch Markieren der jeweiligen Textpassage erfolgen. Es öffnet sich ebenfalls ein Menü, welche die Auswahl als welche "Rubrik" der Text in das lokale System übernommen werden soll zur Auswahl bietet.

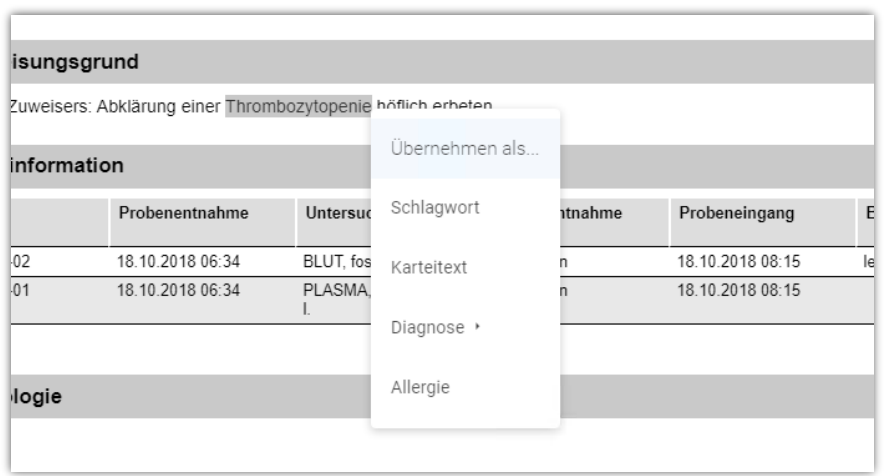

*Abbildung 31: Dokumentenansicht – Import unstrukturierter Inhalte*

Beim Öffnen mehrere Dokumente kann mithilfe der Symbole in der rechten oberen Ecke der Dokumentenansicht zwischen den Dokumenten gewechselt werden.

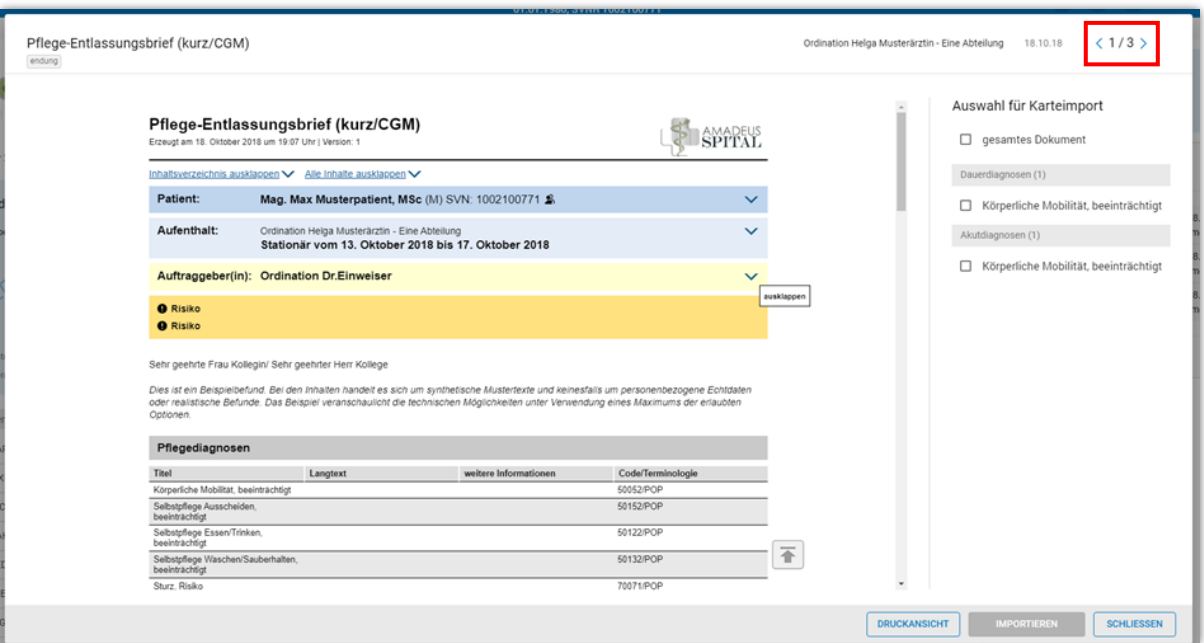

*Abbildung 32: Dokumentenansicht – Dokumentenwechsel*

Mithilfe der Schaltfläche **DRUCKANSICHT** kann das Dokument in der Druckansicht geöffnet werden.

Aus dieser Ansicht kann das Dokument bei Bedarf gedruckt werden.

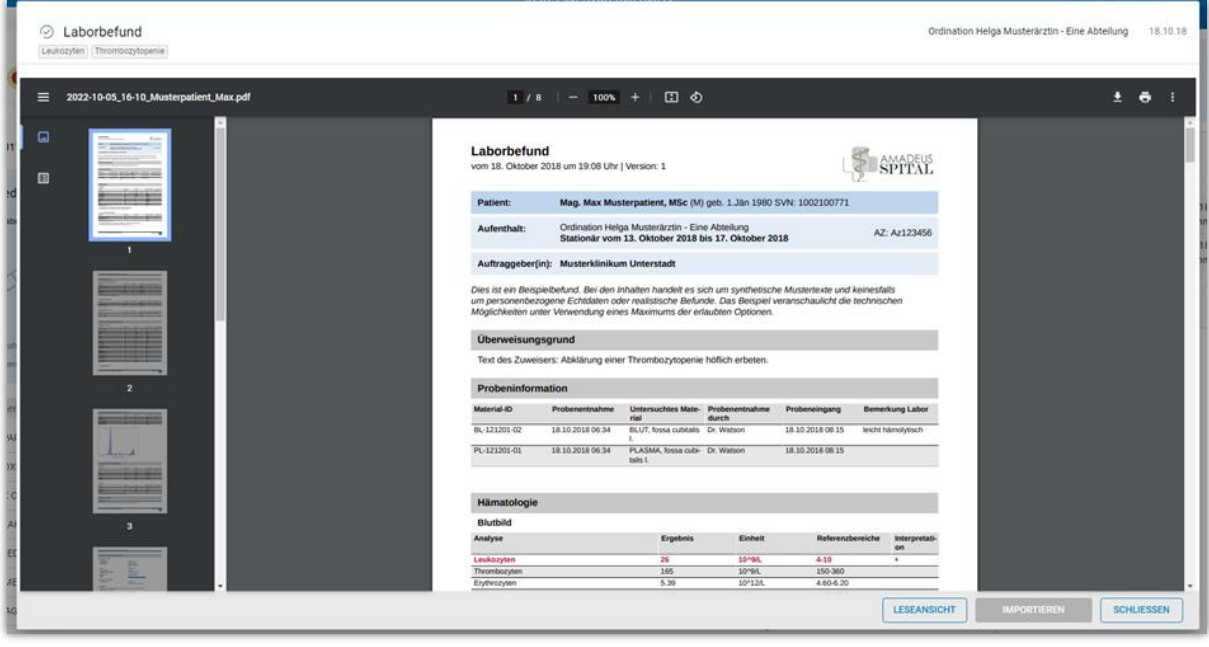

*Abbildung 33: Dokumentenansicht – Druckansicht*

### 1.1.8.1 Beschlagwortung

Einzelnen ELGA-Dokumenten können freie Schlagworte zugeordnet und bei einer späteren Recherche angewendet werden. Falls solche für ein Dokument vorhanden sind, werden diese unter dem Dokumententitel angezeigt.

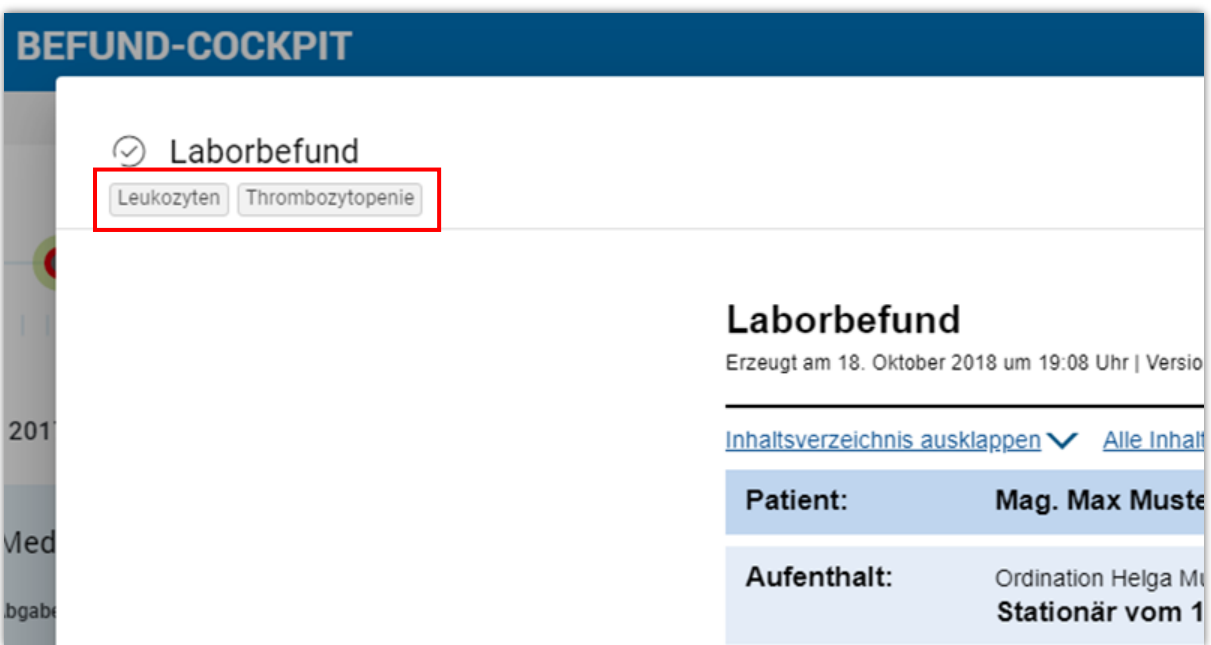

*Abbildung 34: Dokumentenansicht – Schlagwörter*

Schlagwörter können in der Dokumentenansicht durch das Markieren von Freitext in einem Dokument zu diesem hinzugefügt werden.

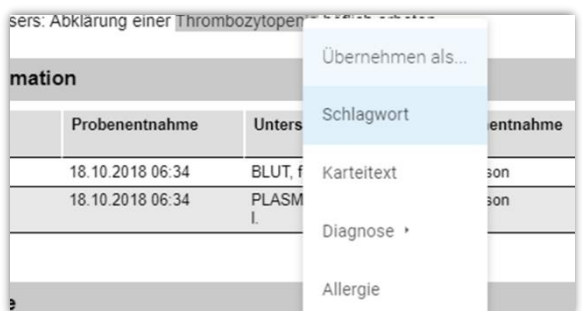

*Abbildung 35: Dokumentenansicht – Schlagwörter hinzufügen*

# <span id="page-23-0"></span>**2 HILFESTELLUNG BEI PROBLEMEN**

#### **[www.cgm.com/at-befund-cockpit](http://www.cgm.com/at-befund-cockpit)**

Hier finden Sie weitere Informationen und unser Online-Tutorial.

Bei Fragen wenden Sie sich an unsere HELP CENTER unter 02236-8000-610 oder per E-Mail a[n support@hcs-at.cgm.com](mailto:support@hcs-at.cgm.com)

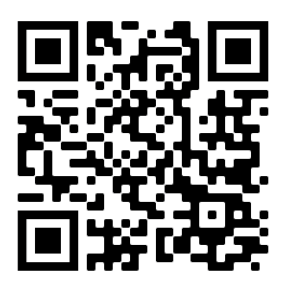

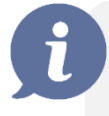

 **HINWEIS:** Für Fragen rund um ELGA steht Ihnen die ELGA-Serviceline gerne zur Verfügung:

 $\boldsymbol{O}$ 050 124 44 22 (Mo. – Fr. 6.00 – 20.00 und Sa. 6.00 – 13.00)

 $\odot$ [gda@elga-serviceline.at](mailto:gda@elga-serviceline.at)

# <span id="page-24-0"></span>3 ABBILDUNGSVERZEICHNIS

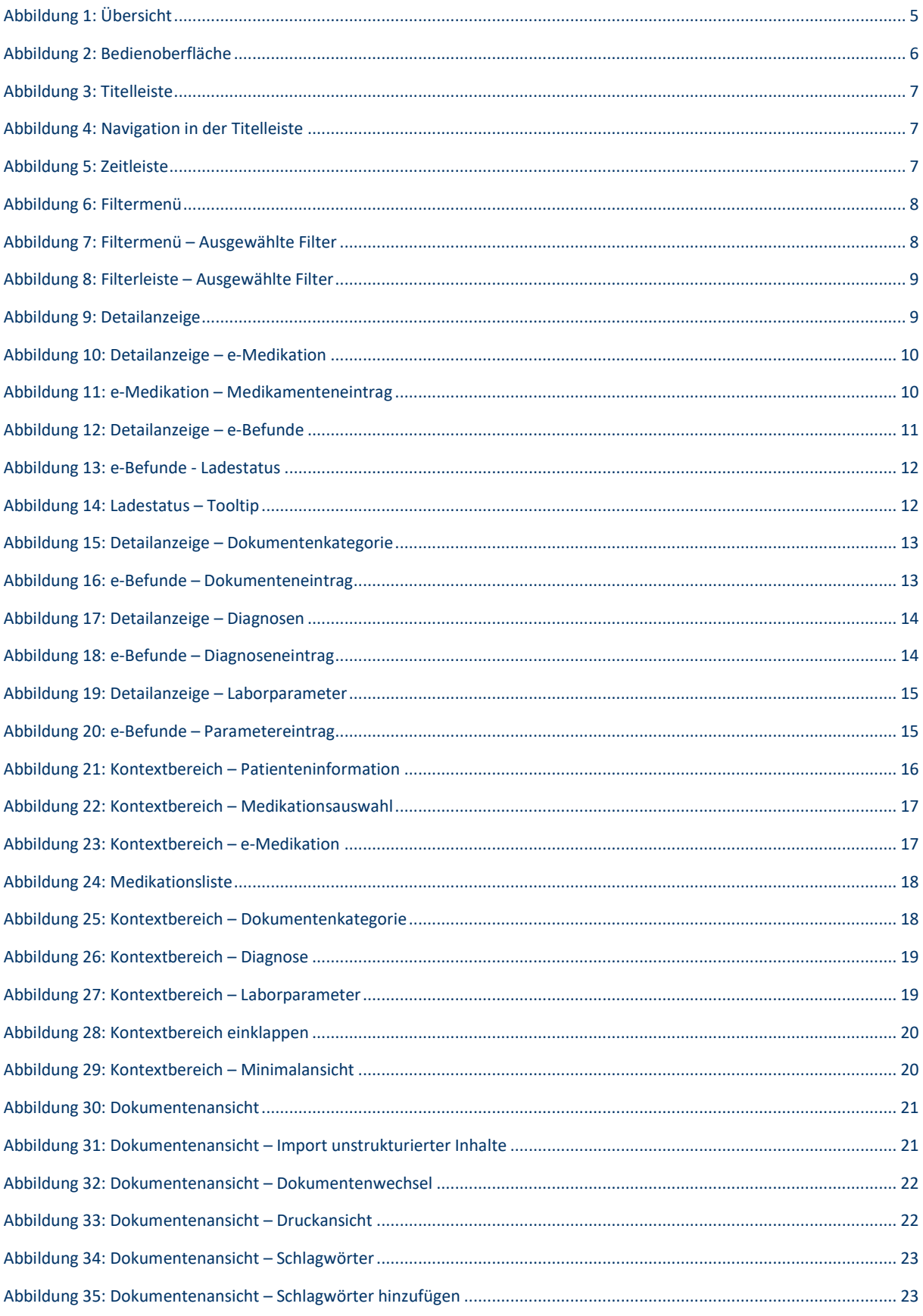

# <span id="page-25-0"></span>**4 TABELLENVERZEICHNIS**

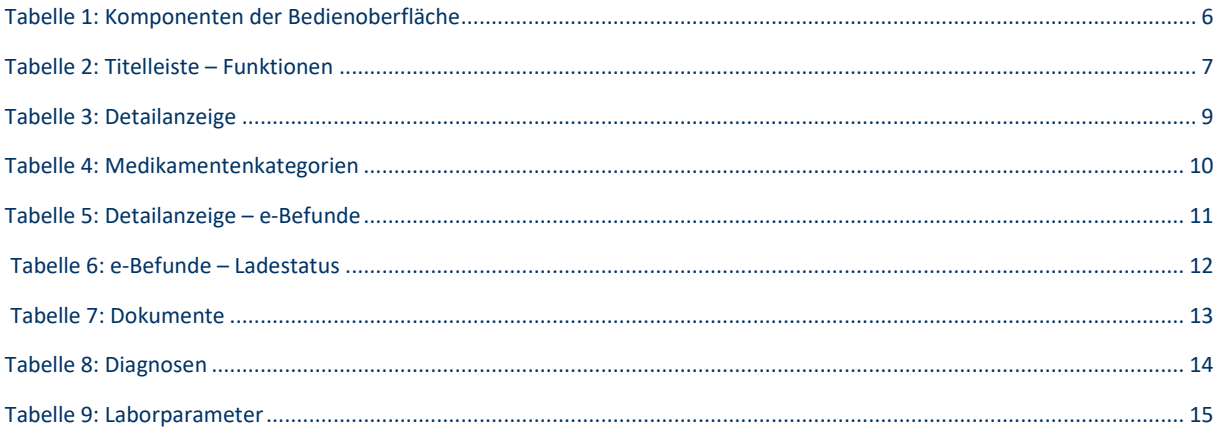

# **NOTIZEN**

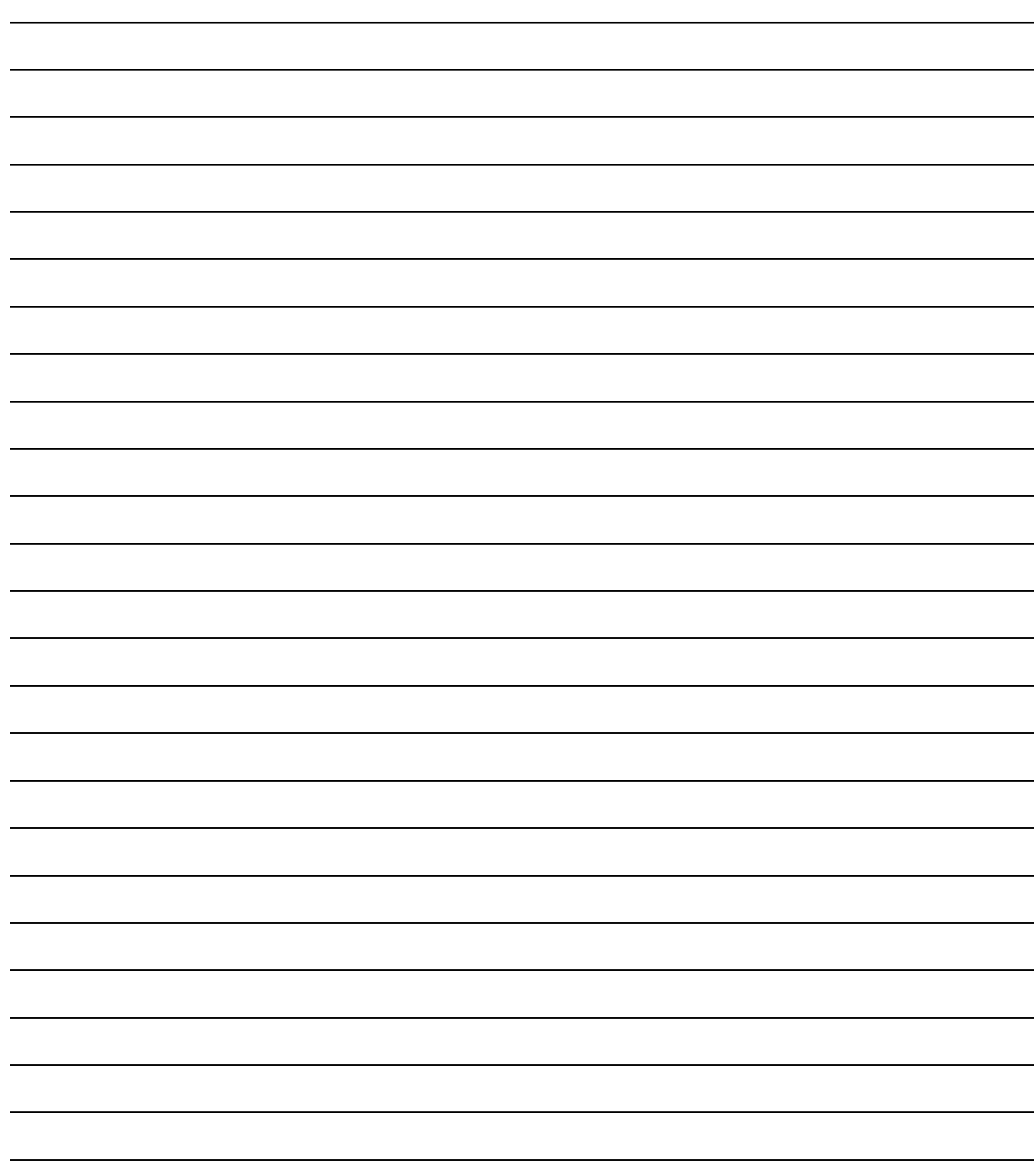

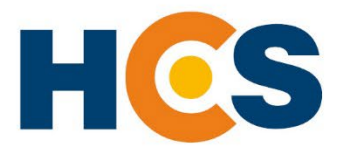

Das Werk einschließlich aller seiner Teile ist urheberrechtlich geschützt, ohne ausdrückliche schriftliche Erlaubnis der Health Communication Service GmbH darf kein Teil dieser Unterlage für welche Zwecke auch immer vervielfältigt oder übertragen werden, unabhängig davon, auf welche Art oder mit welchen Mitteln, elektronisch oder mechanisch dies erfolgt.

© Health Communication Service GmbH Alle Rechte vorbehalten.

#### Health Communication Service GmbH

Firmensitz: Pachergasse 4, 4400 Steyr | FN 232545d | LG Steyr Postanschrift: Ricoweg 22, 2351 Wiener Neudorf T +43 (0) 2236 8000-600 | F +43 (0) 2236 8000-777 [support@hcs-at.cgm.com](mailto:support@hcs-at.cgm.com) | cgm.com/at-hcs

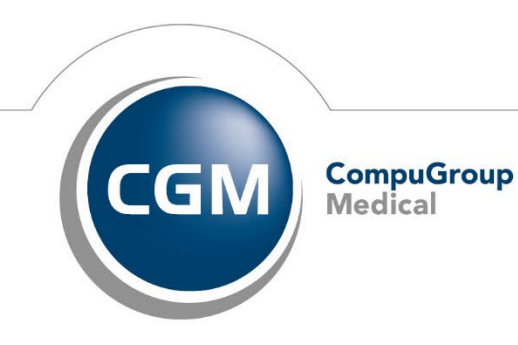

**Synchronizing Healthcare**